## Instruction for Participating in Virtual Community Space by oVice

26 Nov. 2020

SCIS&ISIS2020 Online System Committee

SCIS&ISIS2020 provides a virtual community space by oVice to facilitate interaction among participants. You can use it for discussions during a break time between sessions or after sessions.

## 1. How to Join oVice

- Please access the URL which has announced by an email. The recommended browser is Chrome, and Firefox is also available.
- 2. You will see the following screen in your browser. You do not need to create an oVice account. Please type your name as "Name (Affiliation)" and click "Enter".

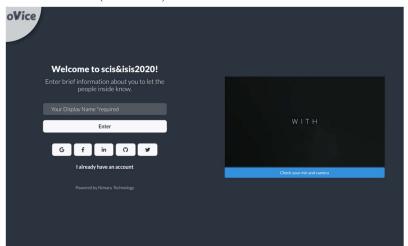

3. Please permit the use of your microphone and webcam.

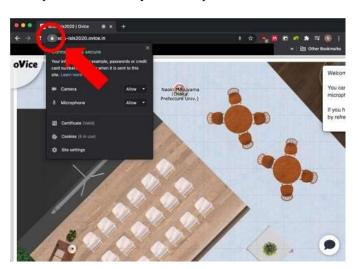

4. Your display name and avatar image can be changed from the icon at the top-left.

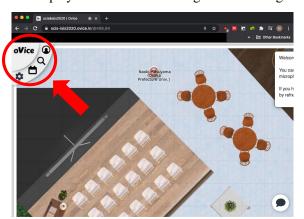

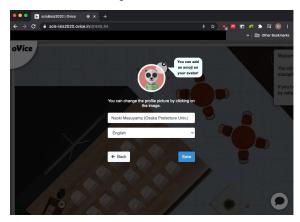

5. You can move freely in the space by clicking or dragging your avatar. The area of the circle that appears during the dragging avatar shows the distance your voice can reach others.

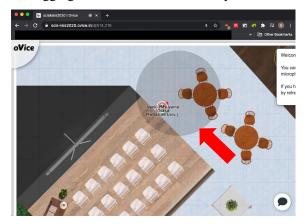

6. From the bottom-center of your screen, you can turn your microphone ON/OFF. You can also open the chat box from the icon in the bottom-right corner. If you want to talk to a specific user, you can have a private chat with him/her by putting the username after "@".

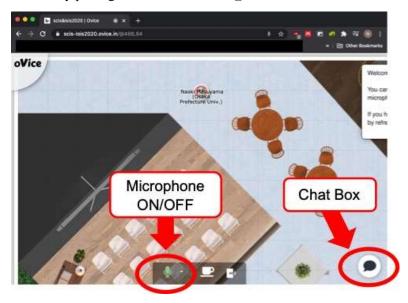

7. By right-clicking on your screen, you can display a control panel on oVice that allows you to share the screen and meeting. The corresponding icon will appear on your screen during sharing. Clicking on it connects you to your avatar, and allows you to participate in the sharing.

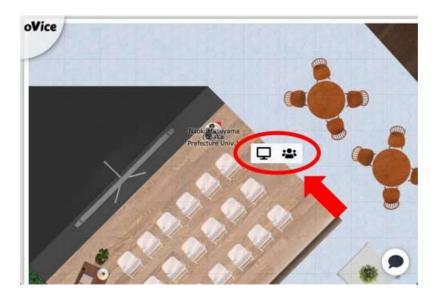

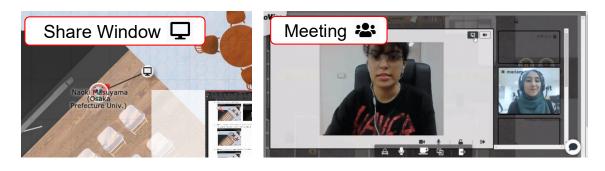

## 2. Further Information

Please refer to the guide on the official oVice website.

English: https://www.notion.so/oVice-101-English-def2008790d946ddbf14247fe65a7be9

Japanese: https://www.notion.so/oVice-3b4cbbfd9e6841c1aac01723197f8960

Korean: https://www.notion.so/oVice-bba78d8b0fd1492cac350f5453df02d4